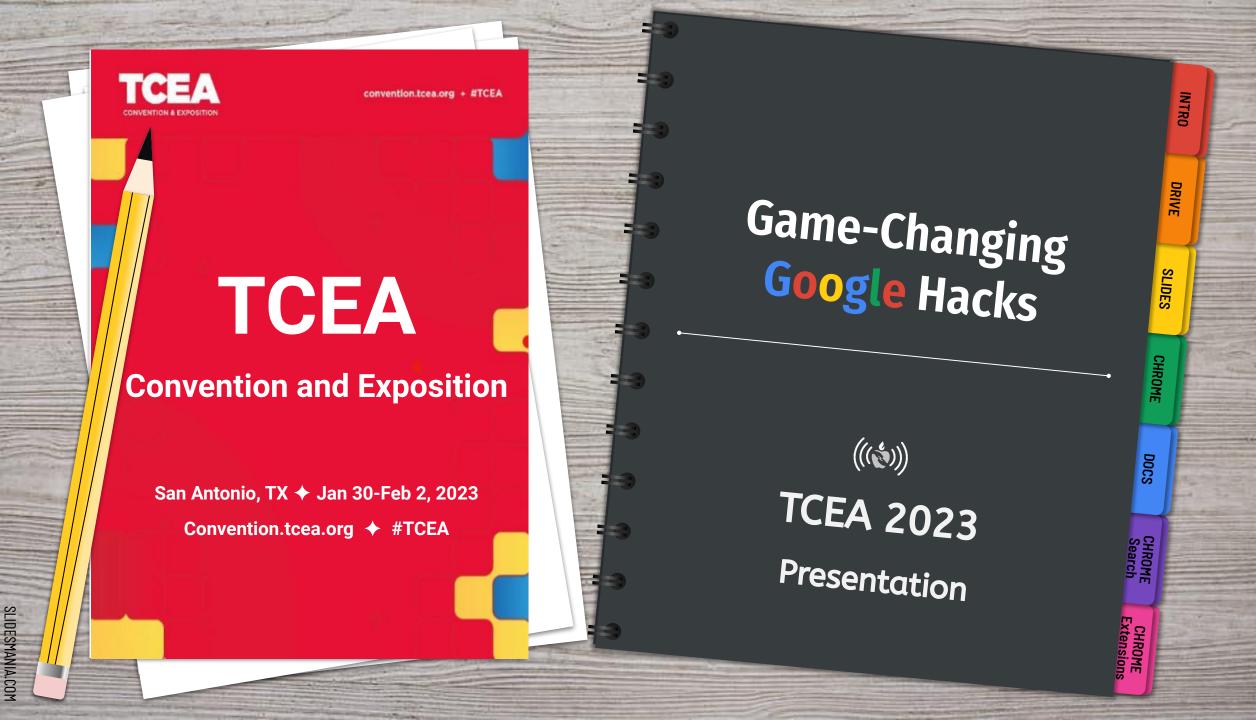

**INTRO** 

**DRIVE** 

**SLIDES** 

**CHROME** 

**DOCS** 

**EXTENSIONS** 

**SEARCH** 

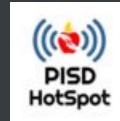

SLIDESMANIA.COM

# Contents:

#### **Google Drive**

**Dropdown Keyboard Shortcuts Permissions Restrict File Access Share Temporarily Search Moves Search via Omnibox Shortcut** Transfer Ownership **Views** 

# **Google Docs**

@ Menu **Bookmarks Building Blocks Checkboxes Dropdown Email Doc Hyperlink to Text Image Text Insert Video Version History Voice Typing** 

**Add-ons Arrange objects Grab image text Incognito mode Keep aspect ratio Nudge Revise links Shaped Images Shortcut Hacks Template Resources Views** 

#### Google Chrome

.New Shortcut **Page Hacks Rearrange Apps Shortcut Hacks Shortcuts List** Sign In **Tab Hacks Troubleshooting** 

#### **Chrome Extensions**

**Chrome Web Store Accessibility** Speech/Text **Video Visuals Voice Record Workflow/Productivity** 

#### **Chrome Search**

**Advanced Search Image Search Search Moves Tools** 

#### **Views**

• See your files in **Grid View** or **List View**. List view shows details.

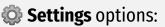

- **Auto Convert** uploaded files, prevents duplicate formats of same file.
- Work **offline** without internet connection
- Show **suggested files** along the top of Drive & Shared with Me.

| Convert uploads | ✓ Convert uploaded files to Google Docs editor format                                                                                                    |
|-----------------|----------------------------------------------------------------------------------------------------|
| Language        | Change language settings ☑                                                                                                    |
| Offline         | Create, open and edit your recent Google Docs, Sheets, and Slides files on this device while offline Not recommended on public or shared computers. Learn more |
| Density         | Compact                                                                                                    |
| Suggestions     | Show suggested files in My Drive and shared drives Show suggested files in Shared with me (page refresh required) Make Priority my default home page           |

CHROME Search

Learn More >> Google Drive Help

# Layout

Priority

Shared drives

My Drive

Computers

Shared with me

Recent

Trash

**Priority** is a workspace that allows you to organize frequently accessed files for short-term projects or for ongoing workflow.

My Drive contains all your files and can be organized with color-coding, naming conventions, and shortcuts.

**Shared with Me** is like your inbox. To organize, add shortcut to drive, or move to trash.

**Starred** items: If everything is starred, then nothing is starred. Use judiciously.

**Trash** keeps files for 30 days before permanently deleting.

**Private** - folders in block color are only for you.

**Shared** - folders with person icon shared with others

**Shortcut-** folders with arrow have been added to your drive or in multiple locations.

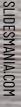

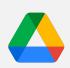

# **My Drive Dropdown**

Use the Dropdown arrow on the left navigation pane.

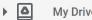

- Expands folders on
- Drag and drop folders to easily organize loose files.

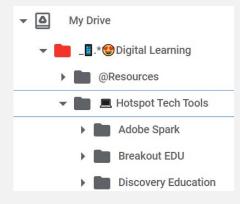

- Shift Click to select all consecutive files
- **CTRL Click** to select specific files
- **Click and drag** multiple files to a folder

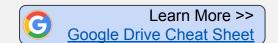

#### Add a Shortcut

- **Add shortcut to Drive** saves files to multiple locations.
  - Select files
  - Rt Click and select Add shortcut to Drive
  - Select destination folder
  - Click Add Shortcut.

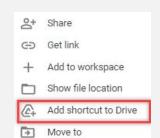

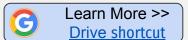

# **Drive Keyboard Shortcuts**

Improve productivity by using keyboard shortcuts. Highlight the file(s) by clicking once then try these:

- ) opens file sharing settings
- **P** previews the file without opening it
- N renames the file
- **Z** moves the file to new location
  - **Shift Z** adds a shortcut

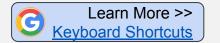

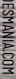

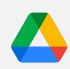

#### **Restrict File Access**

#### Limit ability to Download, Print or Copy Files

In **Share** settings, click the Settings gear 🚳

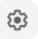

Share with people settings

- Uncheck Viewers and Commenters can see the option to download, print, and copy
- Click Done
- ← Share with people settings
  - Editors can change permissions and share
  - Viewers and commenters can see the option to download, print, and

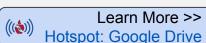

## **Manage Permissions**

#### **Temporarily Share files**

Great for time-sensitive projects, non-district access, temporary assignments, etc.

- In **Share** settings, click on role dropdown next to name.
- Select "Give Temporary Access."
  - \*\* For viewers or commenters

#### Transfer File Ownership

Great for teachers changing roles, moving campuses, or leaving the district.

- In **Share** settings, click on role dropdown next to name.
- Select "Transfer Ownership" \*\* For editors.

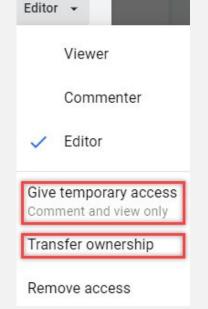

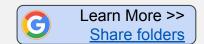

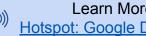

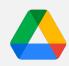

#### **Search Drive via Omnibox**

Add Google Drive as a site search shortcut to search your Drive right from the address bar.

- Rt-click in the omnibox
- Select Manage search engines and site search.
- Go to Site search, click Add
- **Enter the following fields:** 
  - Search engine: **Google Drive**
  - Shortcut: **Drive**
  - URL with **%s** in place of query: https://drive.google.com/drive/search?g=hacks https://drive.google.com/drive/search?q=%s

Select all

- Copy revised url & paste in field.
- Click Add
- To search Drive, type **Drive** (space) into the omnibox. Then enter desired search criteria.

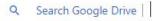

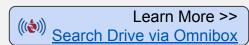

#### **Advanced Search Moves**

Leverage the tools in the Advanced Search Options icon, which allows you to narrow the search to quickly locate the files you need.

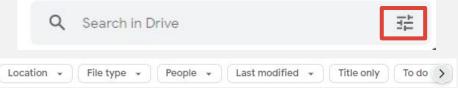

- Click on dropdowns under search bar to filter the search by
  - People
  - **Last modified**
  - Title only
  - To do
- Click on the Search Options icon on the right of bar for even more options to filter your search.

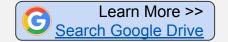

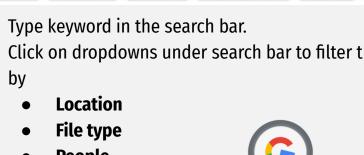

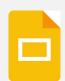

# **SLIDES**

## **Template Resources**

Find templates for all types of educational needs: interactive notebooks, graphic organizers, weekly planners, drag-and-drop activities, hyperdocs, choice boards, bitmoji classrooms, & more!

**+Websites:** <u>slidesmania</u> <u>slidescarnival</u>
Google Slide add-ons improve the functionality of the tool. A few helpful add-ons for slides below:

+Add-ons: <u>Unsplash Images</u> <u>Insert icons for Slides </u>

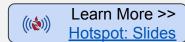

#### Slides "Views"

Maximize your screen real estate when you project slides like station rotations, directions, or visuals. Go to Views tab and uncheck the following view options:

- Show **Filmstrip** (left side)
- Show **speaker notes** (bottom)
- Show comments (right side)

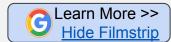

#### **Manage Access**

#### Incognito Mode

Allows you to check url links before posting, login as another user, or search privately.

- Click on 3 Dots:
- Select New Incognito window

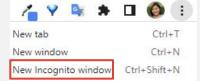

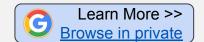

#### Revise Links

Change the way people access your slides and how your students view your presentations

- Delete all characters after last "/"
- Insert endings:
  - **/copy -** force a copy
  - /template/preview view file & auto-save to user's drive when template selected
  - /present present slides but still access tabs
- Ex:

https://docs.google.com/presentation/d/10d9oJdJxnH9HvRsPszNWp5XRRy\_f36rUQpWl8gMlCec/template/preview

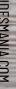

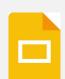

# **SLIDES**

## **Grab Image Text**

Recreate a slide for a picture. Grabs text from images quickly and easily.

Save image to Google Keep:
 Rt click on image > Save to Keep

- In Keep, click 3 Dots:
- Select **Grab image text**
- Copy text and paste in slide

# Delete note Add label Add drawing Make a copy Show checkboxes Grab image text Copy to Google Docs

# **Keep Aspect Ratio**

- Retain your image ratio integrity. No more distorted pictures!
- Hold SHIFT key when resizing image to maintain aspect ratio

#### **Shortcut Hacks**

- Tips to be more efficient
- CTRL + M New Slide
- CTRL + D Duplicate object
- **CTRL + click** Selects multiple objects
- Zoom:
  - CTRL +
  - CTRL -
  - CTRL 0

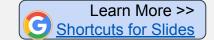

## **Arrange Objects**

- → Select multiple objects and arrange uniformly
  - Select to **Align** objects
  - Select to **Distribute** evenly
  - Select to **Group** to glue together
    - Ungroup to make edits
  - Select **Center on Page**

| Center on page     | -           |
|--------------------|-------------|
| Align horizontally | <b>F</b>    |
| Align vertically   | <b>&gt;</b> |
| Distribute         | <b>&gt;</b> |

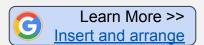

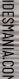

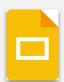

# **SLIDES**

# Fit an Image into a Shape

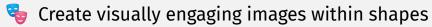

- Mask an image to fit it into a shape
  - Click the image you want to mask.
  - Next to Crop 1, click the Down arrow -.
  - Select desired shape.
  - Your shape will mask your image. Click and drag the colored handles to adjust shape.
- Format image using Adjustments
  - Click the image, then rt-click > **Format Options**
  - Adjust **Transparency**
  - Adjust **Brightness**
  - Adjust **Contrast**
- Give image depth with **Drop shadow** 
  - Click image, then rt-click > Format Options
  - Adjust Transparency, Angle, Distance, and Blur Radius of shadow.

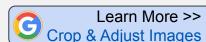

# **Nudge One Pixel at a Time**

Keep Shift an image, shape, or text box in one pixel increments for precise placement.

- Select image or text box.
- Hold down **Shift**. Use a**rrow keys** to nudge item in any direction one pixel.

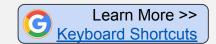

#### Slides Idea Slam

💡 Google Slides is more than a presentation tool. Ideas include:

- Bitmoji Classroom
- Choice board
- **Drag and Drop activity**
- Guide/Manual with linked table of contents
- Hyperdoc
- Interactive notebook
- Student-created class book
- Watch safe videos

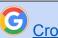

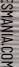

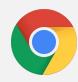

#### Add a Profile

Sign in to Google Chrome browser with a different profile to keep your Chrome settings, extensions, bookmarks, etc. separate. Great for shared computers, switching between work and personal accounts.

- Click your **Profile** at the top right of Chrome browser to see current profile.
- Go to **Settings** to manage all associated profiles on your device.
- Click **+Add** to add a new profile (your personal account, co-teacher, etc.)

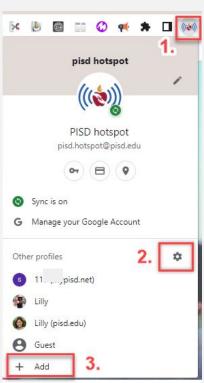

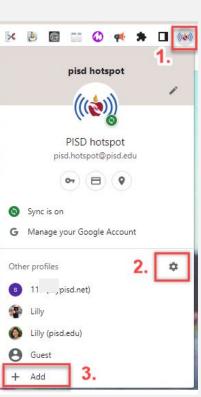

#### **Tab Hacks**

📠 Do you get a little Tab-happy? Here are some Tab Hacks to find, arrange, and navigate tabs in a snap!

New tab to the right Add tab to reading list Add tab to new group Move tab to another window

Reload

Duplicate

Rt-click on a tab

Pin Tab-pins tab to left side, Mute site removes the x that closes the tab.

**Duplicate** Tab-opens same tab again. Great for searches within a website.

**Group** Tab-Select several tabs to group together. Group for class period or subject.

## **Page Hacks**

TClick on url in address bar,

- Bookmark it ☆
- **Send** to another device □
- Share with a **QR Code**
- Share to **social media**

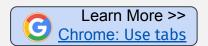

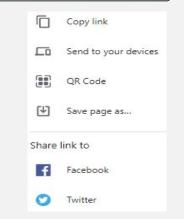

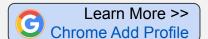

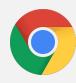

# **CHROME**

## **Troubleshooting Steps**

The increase the performance of your Chrome browser by taking these troubleshooting steps.

#### 📰 Clear Browsing Data (Clear the Cache) 🎦

- Click on menu (3 dots : ) at the top right of browser.
- Click on More tools, then Clear Browsing Data.
- Check the boxes next to "Cookies and other site data" and "Cached images and files."
- In the **Time Range** field, select "All Time"
- Click on Clear data at the bottom.

#### 💻 Check for updates in Chrome web browser 🎦

- In Chrome, click on menu (On Chromebook, click on timestamp at bottom right corner).
- Click on **Settings**.
- Click **About Chrome** (OS) on the left navigation.
- Click Check for updates.

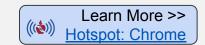

#### **Shortcut Hacks**

#### **Tab Shortcuts**

- CTRL Opens Hyperlink in a new tab
- **CTRL Tab** Switch between tabs.
- CTRL T Open New tab.
- CTRL Shift T Open last closed tab(s).

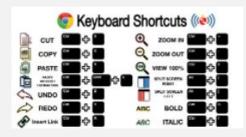

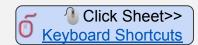

#### ".new" Shortcut

New Open any Google tool on the fly!

- Docs.new Jams.new
- Slides.new Keep.new
- **Sheets.new** and more!
- Forms.new

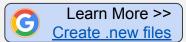

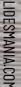

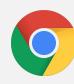

# **CHROME**

#### **Chromebook Shortcuts List**

Find a handy list of shortcuts on your **Chromebook.** There is also a search feature that allows you to search by keyword.

CTRL + Alt +?

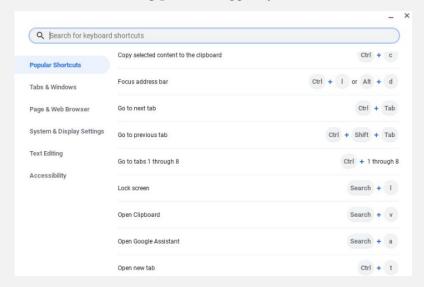

 Not a Chromebook user? We got you!
 Find a list of <u>Chrome Keyboard shortcuts</u> for PC and Mac users.

## **Rearrange Apps in the Waffle**

- Rearrange Google app icons to personalize your Chrome preferences in the waffle menu.
  - Click the waffle
  - Click and drag icons according to how frequently you access them.
  - It'll automatically save.

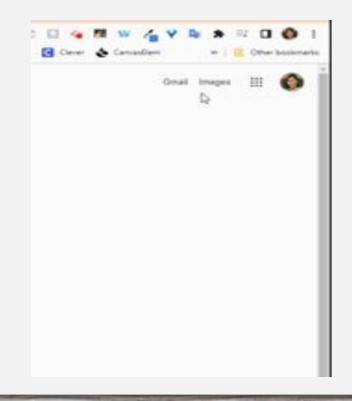

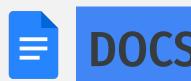

# **Voice Typing**

**Voice Typing** is accommodates non-readers, keyboard challenged, and students with specific needs. (Works in Slides notes, too!)

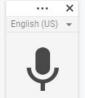

Click to speak

- In Tools, select "Voice typing"
- Click to speak under microphone pop-up
- Select language, if desired
- Be sure to enable microphone

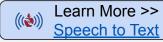

## **Reuse Files with Version History**

Update each year without making copies that clutter your Google Drive. Great for BOY parent letters, etc.

- Click File > Version History > Name Current Version
- Edit document to update for new school year.
- To see previous years, click **File > Version history** >See version history Learn More >>

#### **Bookmark**

- 🔖 Bookmarks help you quickly navigate around a Google Doc without scrolling.
  - Click Insert > Bookmark
- Highlight word you would like to link, click
- Click **Insert > Link** would like work Hyperlink to any text on file
- Click on **Headings and bookmarks**, select bookmark. Headings and bookmarks

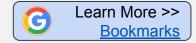

# **Hyperlink to Highlighted Text**

- Link directly to a quote or section of text on a page.
  - Highlight a passage, quote, or text within a website.
  - Rt-click and select **Copy Link to Highlight**
  - When users click on the link, it will take them to the specific highlighted section on the website.

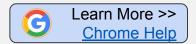

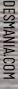

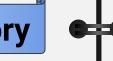

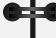

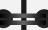

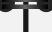

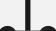

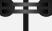

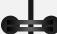

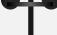

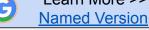

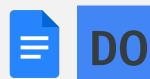

#### **Insert Videos**

Videos play in Google Drawings without leaving the doc! Save students from having to switch between tabs and play video without YouTube distractions.

#### 1. Select video from Google Slide

- In a new tab (CTRL T), enter: Slides.new
- Insert > desired video into the slide.
- Copy (CTRL C) the video.

#### 2. Insert Video via Drawings

- In a Google Doc, Insert > Drawing > +New
- Paste (CTRL+V) copied video in Drawings
- Click: Save and Close

#### 3. Click image in Google Docs to view

- Video will open and play in Drawings
- Click: Save and Close when finished.

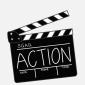

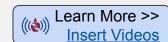

## **Open Image with Docs**

- Need the text from an image? Just open with Google Docs.
  - Rt-click on file
- Open > Google Docs
- Docs will insert image and include text from image.

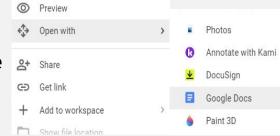

## **Dropdown**

▼ Keep track of the status of your document or various collaborative project milestones with the new **dropdown** option.

Great for team projects, student writing assignments or group projects.

- Go to Insert > Dropdown
- Select preset options or create your own dropdown.
- Table

  Table

  □ Drawing
  □ Chart

  □ Horizontal line
  □ Date
  □ Dropdown
- **Project** status: Not started, Blocked, In progress, & Complete
- **Review** status: Not started, In progress, Under review & Approved

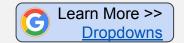

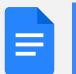

#### Checkboxes

- Help stay focused, chunk content, and keep organized with Checkboxes feature.
  - Highlight your list
  - Click the checkboxes icon.
  - Select to cross out or check box

# **Building Blocks**

- Save time by using pre-formatted templates such as email drafts, project maps, meeting notes and more!
- Insert > Building Blocks >
  - Meeting notes
  - Email draft
  - Product roadmap
  - Review tracker
  - Project assets
  - Content tracker

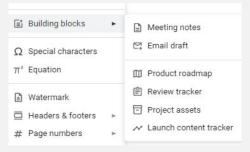

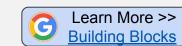

## Use the @ Menu

- **(1)** Link to people, files, and events, and add items
  - Enter @ symbol, then select from pop-up menu.
- Insert Building Blocks, smart chips,
- Add files, dates, calendar events and more.
- Notify people of new content and/or changes

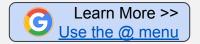

#### **Email Document**

- Quickly send doc directly from the file. No need to toggle to Inbox to attach the doc.
  - File > Email > Email this file
  - Select attachment format: pdf, word, etc. or embed in body of email.
- **Email all Collaborators**

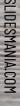

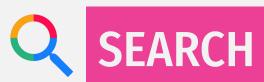

## **Image Search**

**Reverse image search** allows you to learn more about an image or the objects around you. For example, use a photo of a plant to search for info or other similar images. On a desktop computer.

- Go to images.google.com
- Click the camera icon
- Paste in the URL for an image, upload an image from your hard drive, or drag an image from another window.

Search for images using **Advanced Image Search** filters to narrow by image size, color, ratio, region, site, or file type to fit your specific needs.

- Go to Google Advanced Image Search
- Select filters to narrow your search

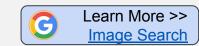

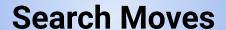

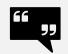

**Quotes** - Exact word/phrase search.

Ex. "If life gives you lemons"

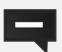

**Dash -** Exclude in search

Ex. mustang -car

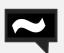

**Tilde** - include synonyms

Ex. Christmas ~tree

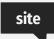

site:query - search within a site

Ex. site:pisd.edu

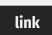

**link:query** - search for sites linked to url

Ex. link:instructables.com

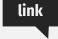

**Two periods -** search range of dates, measurements, or prices.

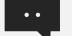

Ex. 1960..1980

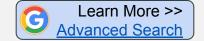

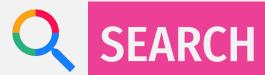

# More Search Moves

#### **Click the Tools button to refine results even more.**

- Any time: Searches within a time range. From one hour to one year, and beyond. Narrow search to custom range you need..
- All results: Searches by exact keyword when verbatim is selected.

#### **Advanced Search**

Narrow your search results by filtering by specific criteria. Once you have entered key words in the search field, click on the **gear** at the top right to access quick settings and select **Advanced Search**.

- Search by exact words, range of numbers, or exclude words
- Narrow search results by
  - Language
  - Region
  - Last update
  - Site/domain
  - o File type
  - Usage rights

#### **Bonus:**

Search in **Dark Theme** - Change the appearance of your Chrome search results page.

#### **Bonus:**

Frack your packages - enter your tracking number in the search field to locate the status of your package.

Find a movie and see which video-streaming services is offering it. Look for the list on a card to the right of the search results. Save for later by selecting Watchlist.

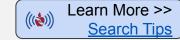